## **NEWINE DISPLAY MANAGEMENT PLUS SETUP GUIDE**

- **STEP 1** Log into your account using the credentials provided in the email to verify your account.
	- → [Newline Display Management Plus Portal](https://newline.glbth.com/login.html)

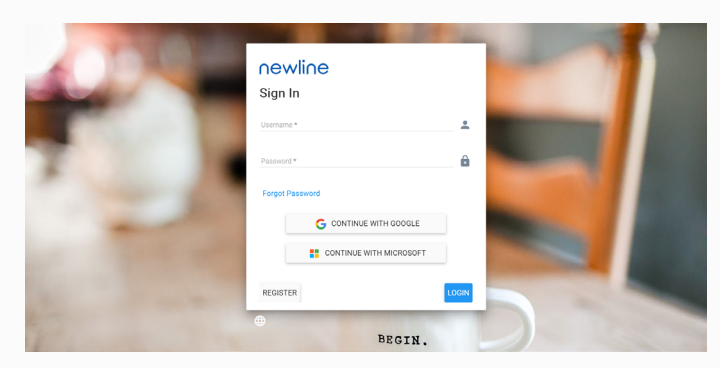

STEP 2 Open the Newline Display Management Plus application from gadgets list.

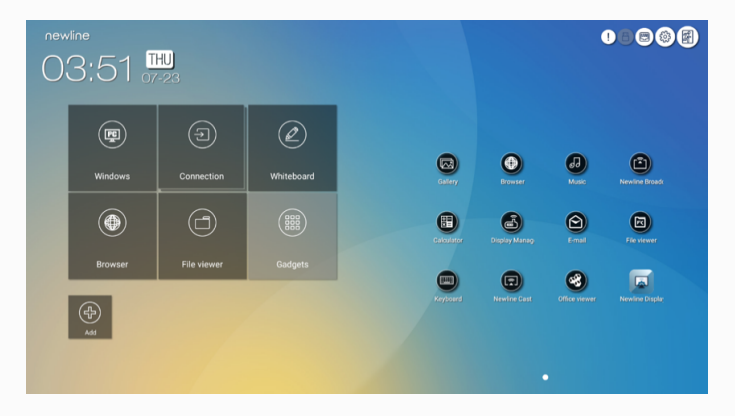

STEP 3 Please enter your account name and click "**ENROLL**".

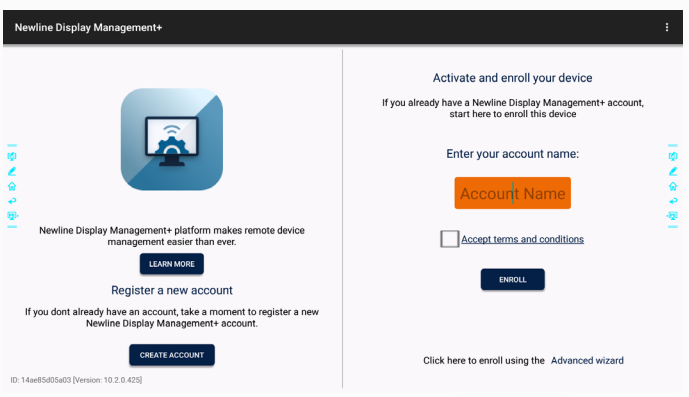

STEP 4 Log into your online portal and select the "Devices" tab. You will now see your display listed.

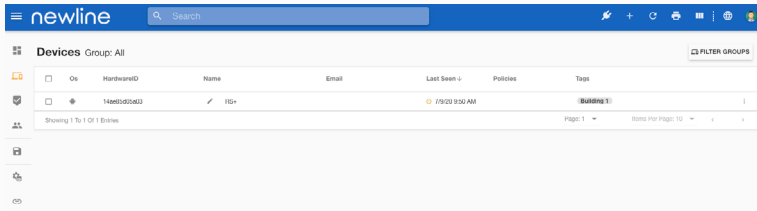

STEP 5 Now you can demo Newline Display Management Plus using your online portal to control your devices.